# **Wi-Fi**

Для настройки устройства можно использовать подключение Wi-Fi. По умолчанию каждое устройство создает закрытую точку доступа. Параметры доступа к точке доступа (указаны в конфигурации АР)

SSID: VM03 IMEI устройства Пароль: NVR + Последние 3 цифр IMEI + 3,4 цифра Например, для IMEI 353464071592365 SSID: VM03\_353464071592365 Пароль: NVR36546

## **Wi-Fi конфигурация**

Рисунок 1 – Раздел Wi-Fi конфигурация

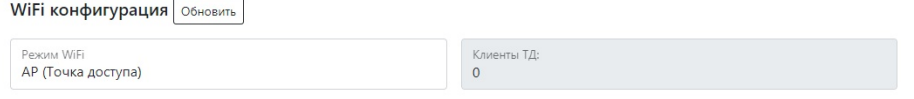

Таблица 1 – Описание параметров раздела Wi-Fi конфигурация

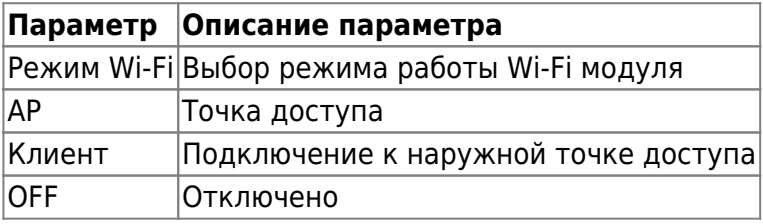

## **Конфигурация клиента**

Устройство может передавать данные на сервер, используя сеть Wi-Fi в режиме подключения к точке доступа. При наличии подключения к Wi-Fi, шлюз по умолчанию будет переведен с GSM на Wi-Fi, и вся информация пойдет через Wi-Fi. При отключении точки доступа Wi-Fi произойдет переподключение к GSM. **ВНИМАНИЕ! Настройку подключения к точке доступа следует производить, убедившись в хорошем уровне сигнала точки.** Уровень сигнала можно проверить на вкладке Wi-Fi networks monitor. SIGNAL QUALITY требуемой сети должен быть не ниже 20%. В случае, если сеть будет отсутствовать, или ее уровень будет ниже 20% произойдет переключение модуля в режим АР

Рисунок 2 – Раздел Конфигурация клиентами

 $\Box$ 

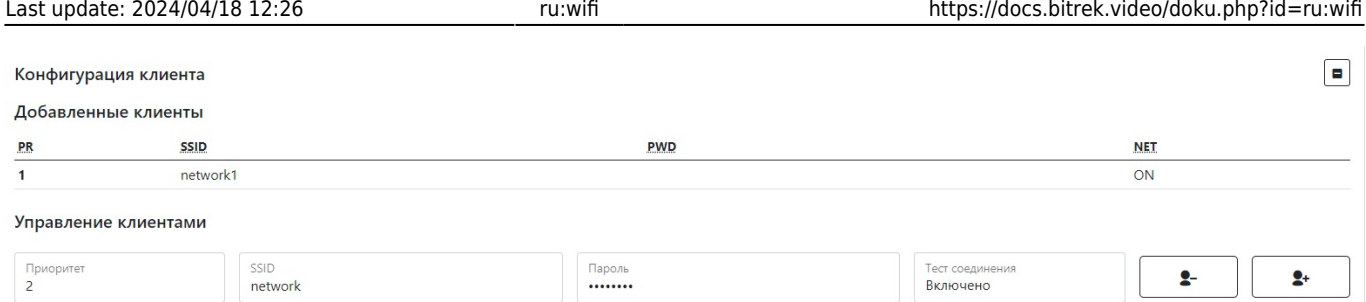

#### Таблица 2 – Описание параметров раздела Конфигурация клиентами

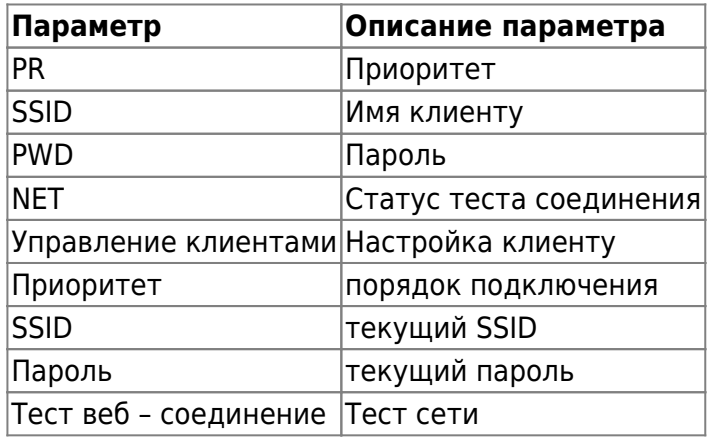

#### Рисунок 3 – Раздел Wi-Fi Информация

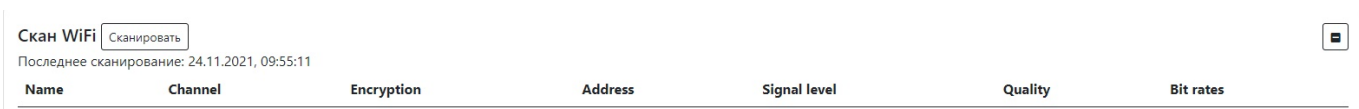

#### Таблица 3 – Описание параметров раздела Wi-Fi Информация

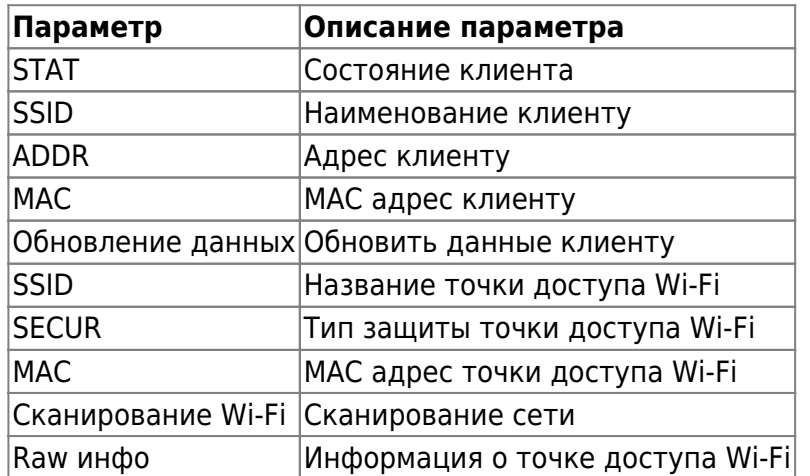

### Рисунок 4 – Раздел АР конфигурация

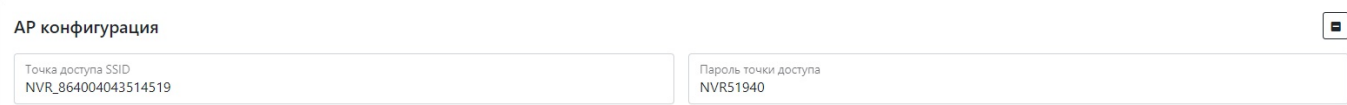

#### **Таблица 4** – Описание параметров раздела АР конфигурация

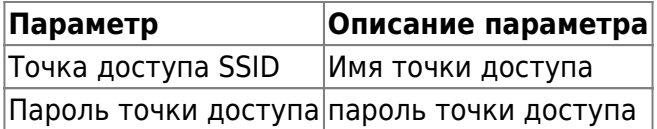

Для установки настроек по умолчанию нажмите кнопку **По умолчанию**. Для применения настроек NVR необходимо нажать кнопку **Сохранить настройки**

From: <https://docs.bitrek.video/> - **Bitrek Video Wiki**

Permanent link: **<https://docs.bitrek.video/doku.php?id=ru:wifi>**

Last update: **2024/04/18 12:26**